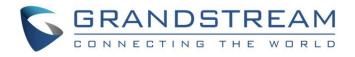

# Grandstream Networks, Inc.

UCM6xxx IP PBX Series Salesforce CRM Integration Guide

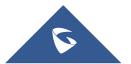

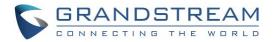

### **Table of Content**

| INTRODUCTION             | 3 |
|--------------------------|---|
| UCM6XXX CONFIGURATION    | 4 |
| Admin Configuration      | 4 |
| User Configuration       | 5 |
| SALESFORCE CONFIGURATION | 6 |

# **Table of Figures**

| Figure 1: Salesforce Settings   | 4  |
|---------------------------------|----|
| Figure 2: CRM User Settings     | 6  |
| Figure 3: App Launcher          | 7  |
| Figure 4: Create New Report     | 7  |
| Figure 5: Task and Event Report | 8  |
| Figure 6: Report Preview        | 9  |
| Figure 7: Save Report           | 10 |
| Figure 8: Call Log Report       | 10 |

# **Table of Tables**

| Table 1: Salesforce Settings | 5 |
|------------------------------|---|
| Table 2: CRM user settings   | 6 |

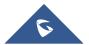

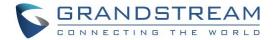

### **INTRODUCTION**

Customer relationship management (CRM) is a set of practices, strategies and technologies that companies use to manage and analyze customer interactions and data throughout the customer lifecycle, with the goal of improving business relationships with customers.

The UCM6XXX series support two CRM API, SugarCRM and Salesforce CRM, allowing users to get full information about their contacts, customers and leads, and save call information details to specific table history for further usage.

This guide contains a step-by-step configuration needed to set up Salesforce CRM with the UCM6XXX.

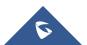

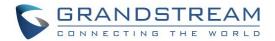

### **UCM6XXX CONFIGURATION**

The UCM6XXX series allow the following features using Salesforce CRM:

- Querying
- Updating
- Adding CDR records through Salesforce APIs (SOAP or REST)

Two steps are required to configure UCM6xxx with Salesforce CRM:

- 1. Admin Configuration.
- 2. User Configuration.

### **Admin Configuration**

This step is required to configure received calls, add contact phone number, Contact Lookups... These settings will apply to all users on this UCM6XXX using Salesforce CRM platform.

Salesforce configuration page can be accessed using admin login at "Web GUI**→Value-Added Features**→**CRM**".

| Salesforce       | ~                         | ]                    |                      |                                                                                                    |
|------------------|---------------------------|----------------------|----------------------|----------------------------------------------------------------------------------------------------|
| Contacts         | ~                         | ]                    |                      |                                                                                                    |
| 0 item Available | <                         |                      | 3 items              | Selected                                                                                                    |
|                  | >                         |                      | Look up in Conta     | acts ta                                                                                                    |
|                  | 1                         |                      | Look up in Leads     | table                                                                                                    |
| None             | ^                         |                      | Look up in Accou     | unts ta                                                                                                    |
|                  | ~                         |                      |                      |                                                                                                    |
|                  | 4                         |                      |                      |                                                                                                    |
|                  | Contacts O item Available | Contacts    Contacts | Contacts    Contacts | Contacts          0 item       Available          3 items          Look up in Conta          Look up in Leads         None |

#### Figure 1: Salesforce Settings

1. Select **Salesforce** from the "CRM System" dropdown list to use the Salesforce CRM and make similar configuration to the above, below are the details:

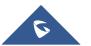

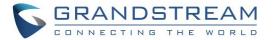

#### Table 1: Salesforce Settings

| CRM System         | Allows users to select a CRM system from the drop-down list, choose Salesforce to use Salesforce CRM.                                                                      |
|--------------------|----------------------------------------------------------------------------------------------------|
| Add Unknown Number | Allows to automatically save received calls from numbers not previously logged in Salesforce CRM and add contact phone number to specific table (Contacts, Leads).         |
| Contact Lookups    | Selects CRM tables that will be used to lookup for contact details when making/receiving calls.<br>Press to select where the UCM can perform the lookups on the CRM tables |

Once users finish configuring above settings using admin access:

- 2. Click on Save and Apply Changes
- 3. Logout from admin access.

### **User Configuration**

This configuration is per user, it will allow users to authenticate and sync up with Salesforce CRM platform.

**Note:** Admin Configuration needs to be set before enabling CRM for users.

- 1. Access to the UCM web GUI as user and go to "User Portal→Value-added Features→CRM User Settings".
- 2. Click on "Enable CRM".
- 3. Enter the **username**, **password** and **Security Token** associated with your Salesforce CRM account.
- 4. Click on Save and Apply Changes

The status will change from "Logged Out" to "Logged In" and users can start using Salesforce CRM.

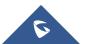

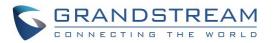

| CRM User Settings  |                             | Save | Cancel |
|--------------------|-----------------------------|------|--------|
|                    |                             |      |        |
| Enable CRM :       |                             |      |        |
| * Username:        | xxxxx@test.com              |      |        |
| * Password :       | XXXXXXXXX                   |      |        |
| * Security Token : | wZwwp9Z5XYzQTj6fzIxb6vbB    |      |        |
| Login Status :     | Logged In                   |      |        |
|                    | Figure 2: CRM User Settings |      |        |

Table 2: CRM user settings

| Username       | Enter Salesforce username to login.              |
|----------------|--------------------------------------------------|
| Password       | Enter Salesforce Password to login.              |
| Security Token | Enter security token of your salesforce account. |

### **SALESFORCE CONFIGURATION**

On the Salesforce Web page:

1. Access the Salesforce app launcher and navigate to "Reports" as displayed on following figures.

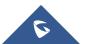

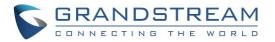

|                               |                                                  |                                                                                            | Days left in trial 30 Subscribe Now                                              |
|-------------------------------|--------------------------------------------------|--------------------------------------------------------------------------------------------|----------------------------------------------------------------------------------|
| pp Launcher                   | Q Search Salesforce                              |                                                                                            | * 🖬 ? 🏟 🐥 🕒                                                                      |
| Sales Home Chat               | ter Accounts 🗸 Contacts 🗸 Lea                    | ds 🗸 Opportunities 🗸 Calendar Groups 🗸                                                     | ✓ Notes ✓ Dashboards ✓ Tasks ✓ More ▼                                            |
| App Launcher                  | Q FI                                             | nd an app or item                                                                          | AppExchange                                                                      |
| <ul> <li>All Apps</li> </ul>  |                                                  |                                                                                            |                                                                                  |
|                               | and faster with the<br>RM solution.              | Lead Generation<br>Generate leads faster, and qualify<br>and nurture prosp More            | Sales Operations<br>Customize and automate the sales<br>process, and analyz More |
|                               | lership<br>es activity, and guide<br>b help More | Relationship Management<br>Build stronger customer<br>relationships, manage<br>renewa More | Sales Console<br>(Lightning Experience) Lets sales<br>reps work with mul More    |
| <ul> <li>All Items</li> </ul> |                                                  |                                                                                            |                                                                                  |
| ccounts                       | Assets                                           | Calendar                                                                                   | Campaigns                                                                        |
| Cases                         | Chatter                                          | Contracts                                                                                  |                                                                                  |
| ashboards                     | Files                                            | Forecasts                                                                                  | Forecasts                                                                        |
| Groups                        | Home                                             | Leads                                                                                      | News                                                                             |
| lotes                         | Opportunities                                    | Orders                                                                                     | People                                                                           |
| rice Books                    | Products                                         | Quotes                                                                                     | Reports                                                                          |

Figure 3: App Launcher

2. Click on "New Report" as shown on below figure.

|                             |      | Q                     | Search Salesforce                        |                 |                          | * -               | 🗄 ? 🅸 🐥 😫      |
|-----------------------------|------|-----------------------|------------------------------------------|-----------------|--------------------------|-------------------|----------------|
| Sales                       | Home | Chatter Accounts 🗸    | Contacts $\checkmark$ Leads $\checkmark$ | Opportunities 🗸 | Calendar Groups 🗸 Not    | es 🗸 Dashboards 🗸 | Tasks 🗸 More 🔻 |
| REPORTS<br>Recent<br>1 item |      |                       |                                          |                 |                          |                   | New Report     |
| REPORTS                     |      | REPORT NAME           | DESCRIPTION                              |                 | FOLDER                   | LAST MODIFIED BY  | SUBSCRIBED     |
| Recent                      |      | Cases by Origin and C | pen                                      |                 | Service Dashboards Repor | ts Doe John       |                |
| Created by Me               |      |                       |                                          |                 |                          |                   |                |
| Private Reports             |      |                       |                                          |                 |                          |                   |                |
| Public Reports              |      |                       |                                          |                 |                          |                   |                |
| All Reports                 |      |                       |                                          |                 |                          |                   |                |

#### Figure 4: Create New Report

3. On the "Report Type" dropdown select "Activities > Task and Events" report, then click on "Create" as displayed on the following screenshot.

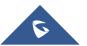

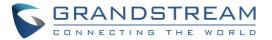

|       |      |            |                                         |       |       |   |       |   |       |              |          |         |       |           |      | : ¢       |           |
|-------|------|------------|-----------------------------------------|-------|-------|---|-------|---|-------|--------------|----------|---------|-------|-----------|------|-----------|-----------|
| Sales | Home | Chatter    | Opportunities                           | ~     | Leads | ~ | Tasks | ~ | Files | Accounts     | ✓ C      | ontacts | ✓ Car | mpaigns 🗸 | Dasi | hboards 🗸 | Mo        |
| Croat |      | Report     |                                         |       |       |   |       |   |       |              |          |         |       |           |      | Help for  | this Page |
| Clean |      | Report     |                                         |       |       |   |       |   |       |              |          |         |       |           |      |           |           |
|       | (    | Select Rep | oort Types to Hide                      | i     |       |   |       |   |       |              |          |         |       |           |      |           |           |
|       |      | Select Re  | eport Type                              |       |       |   |       |   |       |              |          |         |       |           |      |           |           |
|       |      |            | ick Find                                |       |       |   |       |   | P     | review       |          |         |       |           |      |           |           |
|       |      |            |                                         |       |       |   |       | - | - 7   | Activity Rep | ort      |         |       |           |      |           |           |
|       |      |            | counts & Contacts<br>pportunities       |       |       |   |       |   |       | Count        | Activity | Туре    |       |           |      |           |           |
|       |      |            | ustomer Support Rep                     | orts  |       |   |       |   |       | Assigned     | Cold Ca  |         |       |           |      |           |           |
|       |      | 🕀 🧰 Le     |                                         |       |       |   |       |   |       | Joe Johnson  | 2        |         | 7     |           | 47   |           |           |
|       |      |            | ampaigns                                |       |       |   |       |   |       | Shelly Smith | 37       | 7 22    | 4     |           | 63   |           |           |
|       |      | E 🔁 Ad     |                                         |       |       |   |       |   |       | Tom Thompson | 19       |         | 9     |           | 37   |           |           |
|       |      |            | asks and Events                         |       |       |   |       |   |       | Grand Total: | 8        | 1 46    | 20    | · •       | 147  |           |           |
|       |      |            | vents with Invitees<br>TML Email Status |       |       |   |       |   | -     |              |          |         |       |           |      |           |           |
|       |      |            | ctivities with Accounts                 |       |       |   |       |   |       |              |          |         |       |           |      |           |           |
|       |      | A          | ctivities with Contacts                 |       |       |   |       |   |       |              |          |         |       |           |      |           |           |
|       |      | A          | tivities with Opportun                  | ities |       |   |       |   |       |              |          |         |       |           |      |           |           |
|       |      | A          | tivities with Leads                     |       |       |   |       |   |       |              |          |         |       |           |      |           |           |
|       |      | A          | tivities with Campaig                   | ns    |       |   |       |   |       |              |          |         |       |           |      |           |           |
|       |      | ··· Ac     | ctivities with Cases                    |       |       |   |       |   |       |              |          |         |       |           |      |           |           |
|       |      |            | tivities with Solutions                 |       |       |   |       | - |       |              |          |         |       |           |      |           |           |
|       |      | ι <b>Λ</b> | stivities with Contraste                | ,     |       |   |       |   |       |              |          |         |       |           |      |           |           |
|       |      |            |                                         |       |       |   |       |   |       |              |          |         |       |           |      |           |           |

Figure 5: Task and Event Report

- 4. In "Show" dropdown list, select "Open & Complete Activities" then click on "Save".
- 5. On the "Preview window, a list of inbound/outbound calls will be shown.

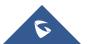

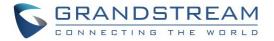

|                                                           | (                                                  | Q Search Salesforce                                     |                   |              |            |          |                   | • • ?                  | \$ <b>\$</b>    | 8           |
|-----------------------------------------------------------|----------------------------------------------------|---------------------------------------------------------|-------------------|--------------|------------|----------|-------------------|------------------------|-----------------|-------------|
| Sales Home                                                | Chatter Op                                         | pportunities 🗸 Leads 🗸                                  | Tasks 🗸           | Files Accou  | nts 🗸 Cont | acts     | ✓ Campaigns       | ✓ Dashboa              | rds 🗸           | More 🔻      |
| Peport Type: Tasks and Events<br>Unsaved Report           |                                                    |                                                         |                   |              |            |          | Gu                | iided Tour   Video Tut | orial   Help fo | r this Page |
| ave Save As Close                                         | Report Propert                                     | ties                                                    |                   |              |            |          |                   |                        |                 |             |
| elds All a #                                              | Filters A Show N<br>Date Field D<br>To add filters | My team's activities   Adv team's activities  Range Cu  | Completed         | vities       | and E V    |          | T                 |                        |                 |             |
| <ul> <li>Assigned Alias</li> <li>Assigned Role</li> </ul> | Preview                                            | Tabular Format 🔻 Show 🔻 Re                              | emove All Columns |              | *          |          |                   |                        |                 |             |
| Assigned Role Display                                     | Assigned                                           | Subject                                                 | Date ↑            | Priority Sta | tus Task   |          | Company / Account | Contact                | Lead            | Opportun    |
| <i>a</i> Activity Type<br><i>a</i> Task Subtype           | Doe John                                           | UCM Outbound Call from 1400                             | 16/02/2017        | Normal Con   | pleted     | 1        |                   | 06264864415            | -               | -           |
| 4 Event Subtype                                           | Doe John                                           | UCM Outbound Call from 1400                             | 16/02/2017        | Normal Con   | pleted     | <b>v</b> | -                 | 06264864415            | -               | -           |
| a Subject                                                 | Doe John                                           | UCM Outbound Call from 1400                             | 16/02/2017        | Normal Con   | pleted     | <b>v</b> | -                 | 06264864415            | -               | -           |
| 🗔 Date                                                    | Doe John                                           | UCM Inbound Call to 1000                                | 22/02/2017        |              | npleted    | <b>v</b> |                   | 2000                   |                 |             |
| -                                                         | 200000                                             |                                                         |                   |              |            | S        |                   | 2000                   |                 | -           |
| 🗔 Due Time                                                | Doe John                                           |                                                         |                   |              |            |          |                   |                        |                 | -           |
| 😳 Due Time<br>😳 🗔 Start                                   | Doe John                                           | UCM Outbound Call from 1000                             | 22/02/2017        |              | npleted    | <b>·</b> |                   |                        |                 |             |
| 🗔 Due Time                                                | Doe John                                           | UCM Inbound Call to 1000                                | 22/02/2017        | Normal Con   | npleted    | <b>v</b> | -                 | 2001                   | -               | -           |
| ··· 급 Due Time<br>··· 급 Start<br>··· 급 End                |                                                    | UCM Inbound Call to 1000<br>UCM Outbound Call from 1000 |                   | Normal Con   |            | \$1711   | -                 |                        | -               | •           |

#### Figure 6: Report Preview

6. Once you click "Save", a "Save Report" window popup to set a name for the newly created report, fill the information and click on "Save".

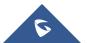

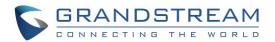

| Save Report          | Help for this Page 🕜 🗙                                                     |
|----------------------|----------------------------------------------------------------------------|
| Report Name          | Call Log Report                                                            |
| Report Unique Name   | Call_Log_Report i                                                          |
| Report Description   | Report Showing Call Logs                                                   |
|                      |                                                                            |
| Report Folder        | My Personal Custom Reports                                                 |
| Save Hierarchy Level | V i                                                                        |
|                      | Your report is set to show data from the<br>Hierarchy level of: "Doe John" |
|                      |                                                                            |
|                      |                                                                            |
| S                    | ave Cancel                                                                 |
|                      |                                                                            |

Figure 7: Save Report

Whenever users need to check call logs on Salesforce web page, they need to navigate to "Reports" and click on the created report for tasks and events.

| •                            | Q Search              | Salesforce               |                       | * •              | 🗄 ? 🅸 🐥 🙆        |
|------------------------------|-----------------------|--------------------------|-----------------------|------------------|------------------|
| Sales Home                   | Chatter Opportunities | ✓ Leads ✓ Tasks ✓ File   | s Accounts 🗸 Contacts | ✓ Campaigns ✓    | Reports 🗸 More 🗸 |
| REPORTS<br>Recent<br>2 Items |                       |                          |                       |                  | New Report       |
| REPORTS                      | REPORT NAME           | DESCRIPTION              | FOLDER                | LAST MODIFIED BY | SUBSCRIBED       |
| Recent                       | Call Log Report       | Report Showing Call Logs | Private Reports       | Doe John         |                  |
| Created by Me                | FirstCall             |                          | Private Reports       | Doe John         |                  |
| Private Reports              |                       |                          |                       |                  |                  |
| Public Reports               |                       |                          |                       |                  |                  |
| All Reports                  |                       |                          |                       |                  |                  |

Figure 8: Call Log Report

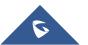